1. From the Main Screen, select General Survey

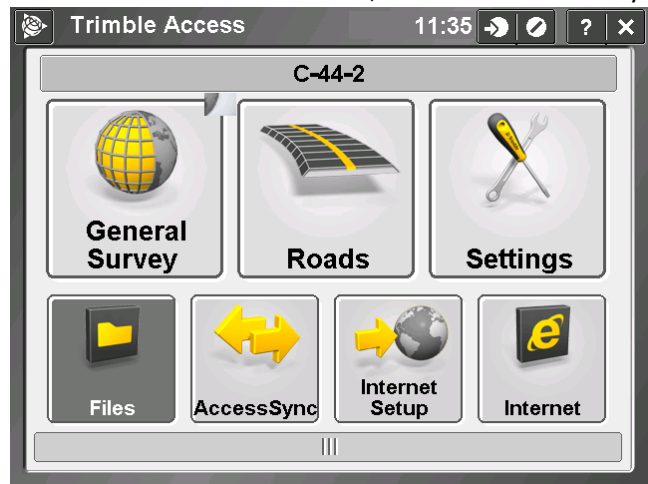

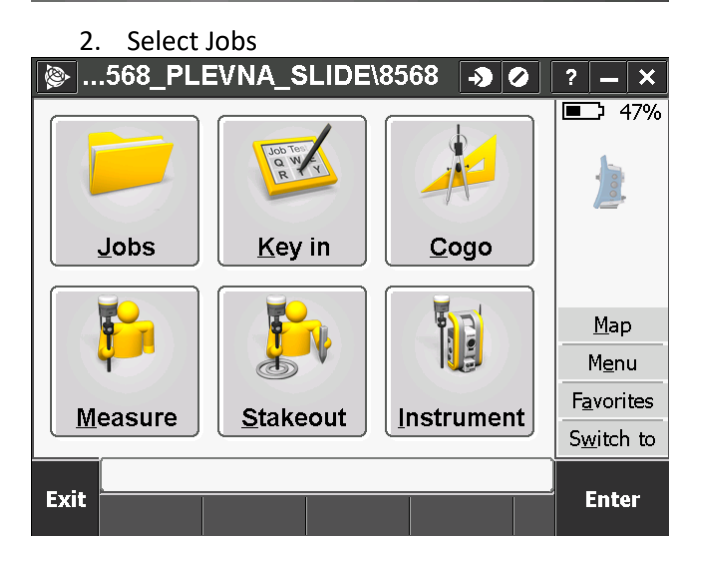

3. Select New Job

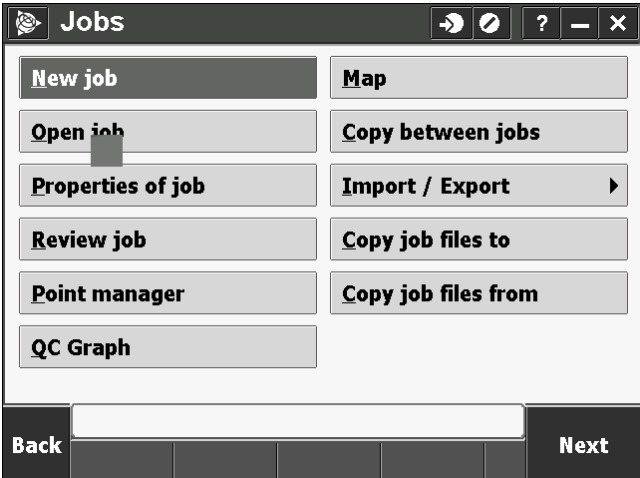

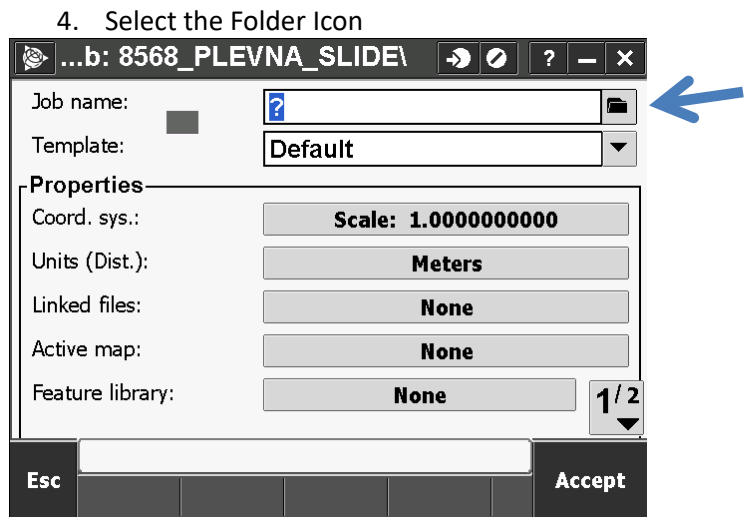

5. Select the New Folder Icon

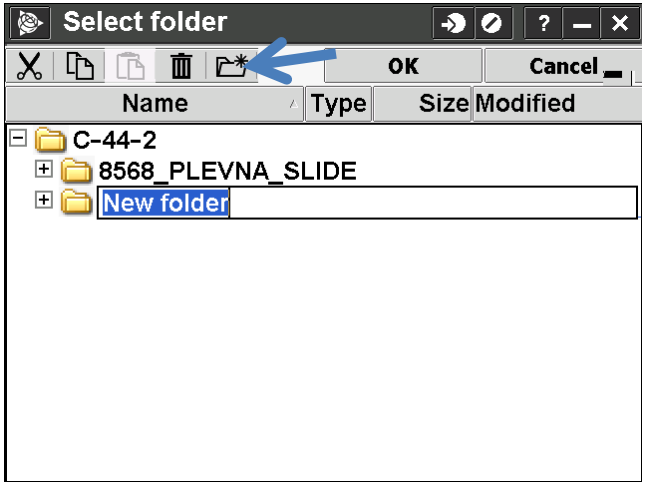

6. Rename "New Folder" to BASELINE, and select OK

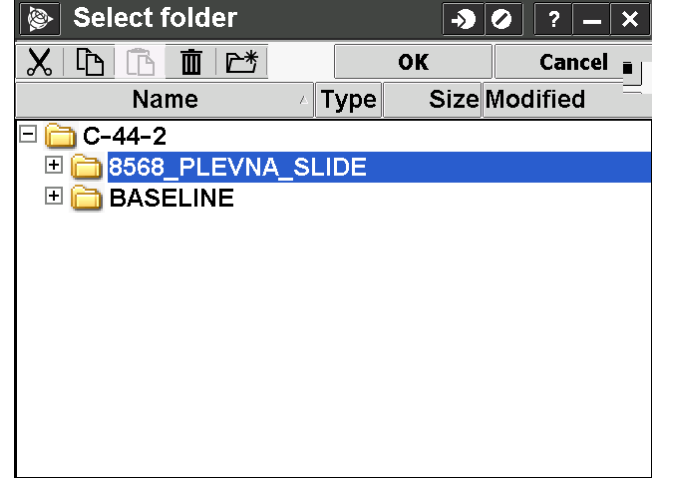

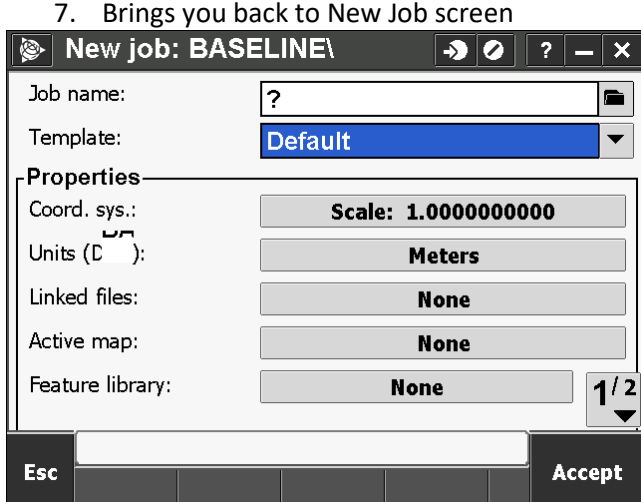

8. Name the job, i.e. A0 for base on A0 point. Select the Coordinate System

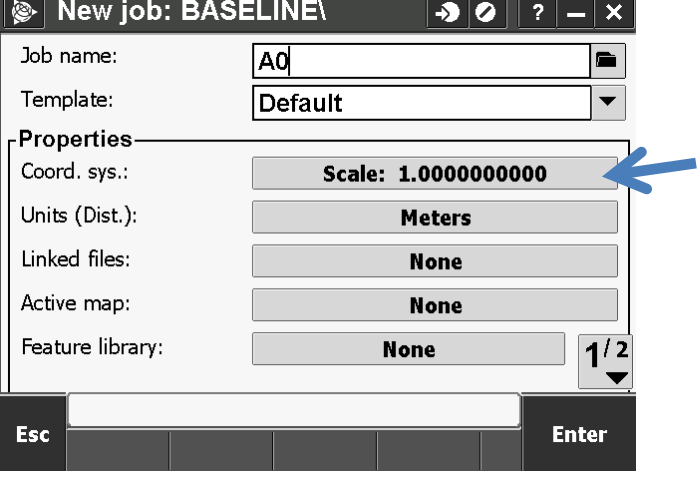

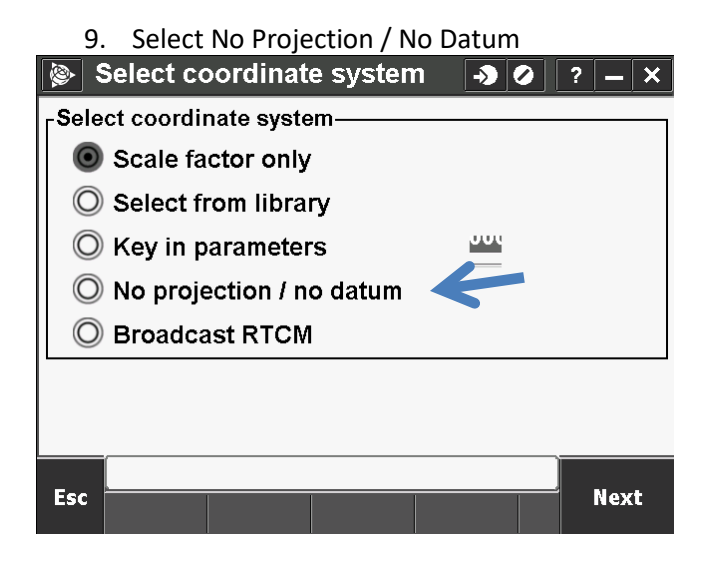

10. Select Grid under Coordinates and input a close estimated Project Height. Click Enter. Click Store

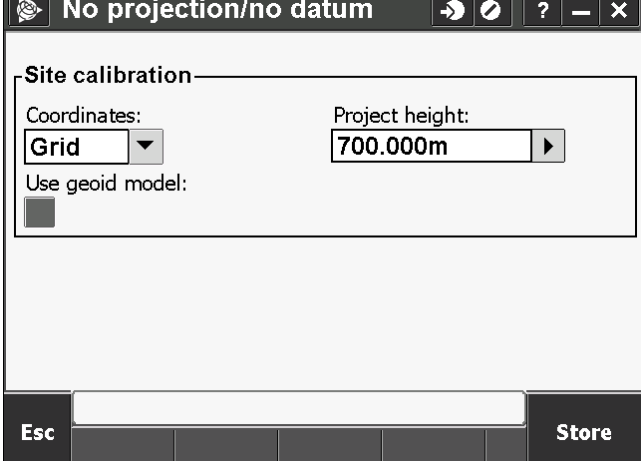

11. Make sure Meters is in the units. Click 1/2 to get to second page

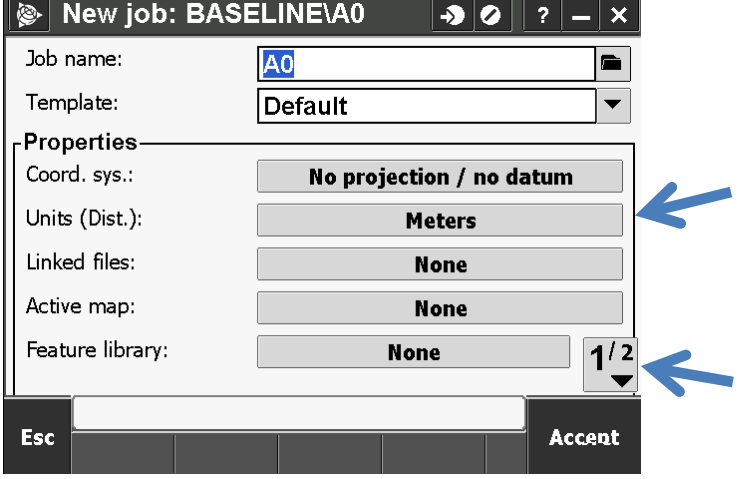

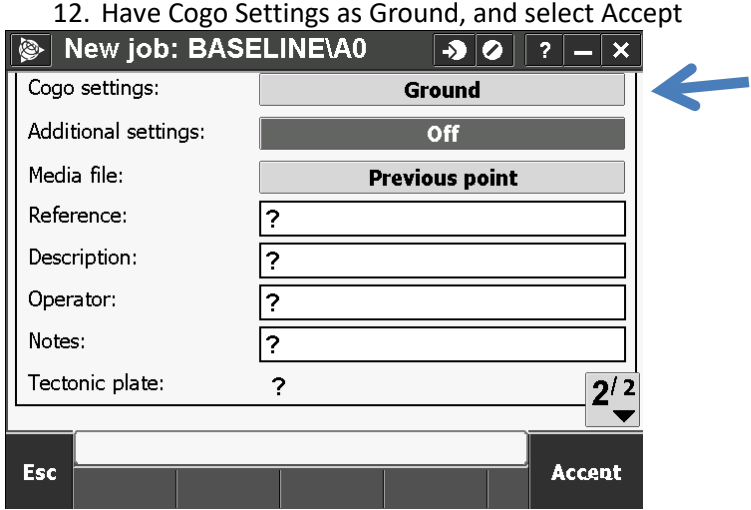

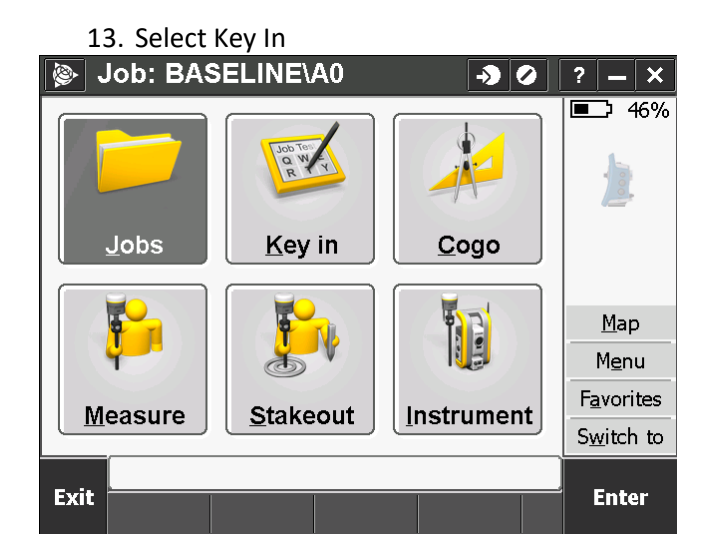

14. Select Points

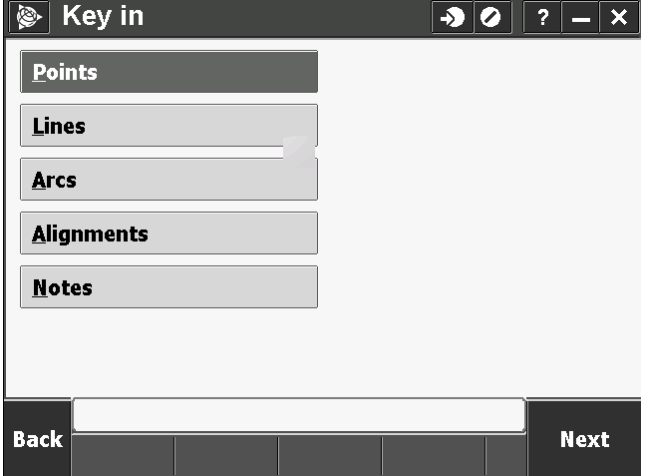

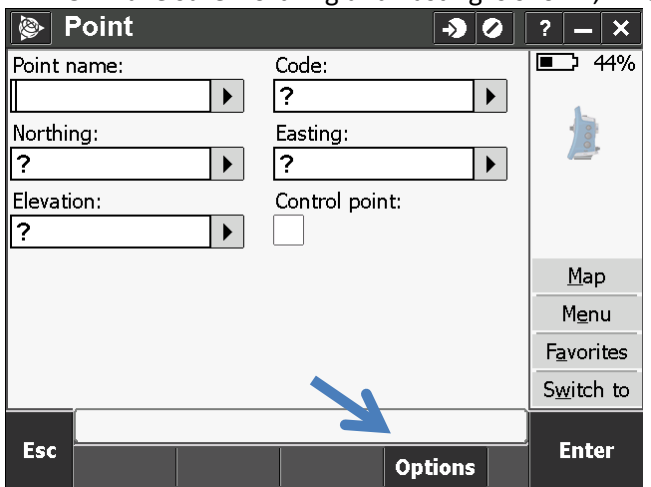

15. Make sure Northing and Easting is shown, if not, click Options, and select Grid and Accept

16. Enter Point Name, Assumed Northing, Assumed Easting, and Assumed Elevation close to project

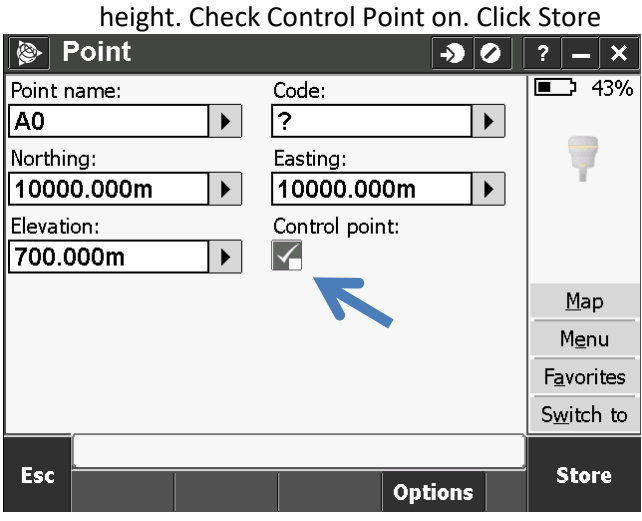

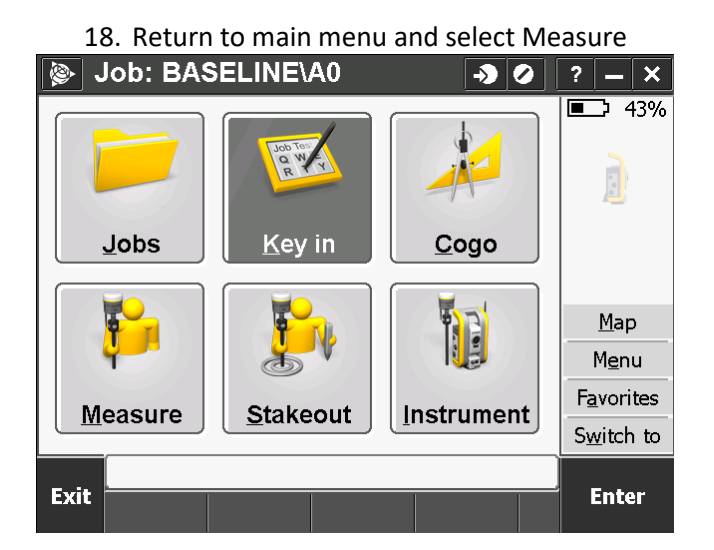

19. Select Start Base Receiver

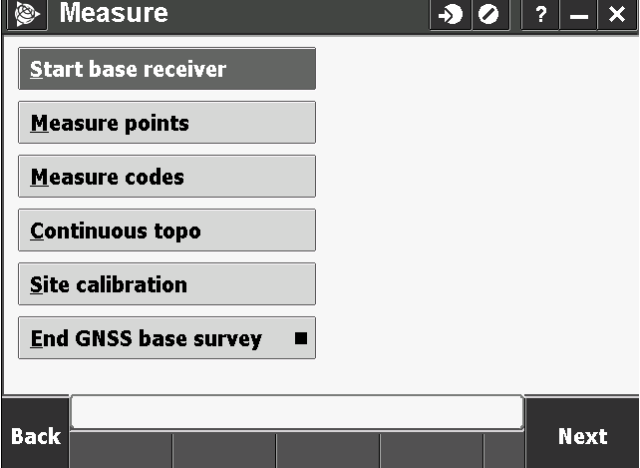

20. Input Antenna Height, then click the right arrow next to Point Name. Select Key In

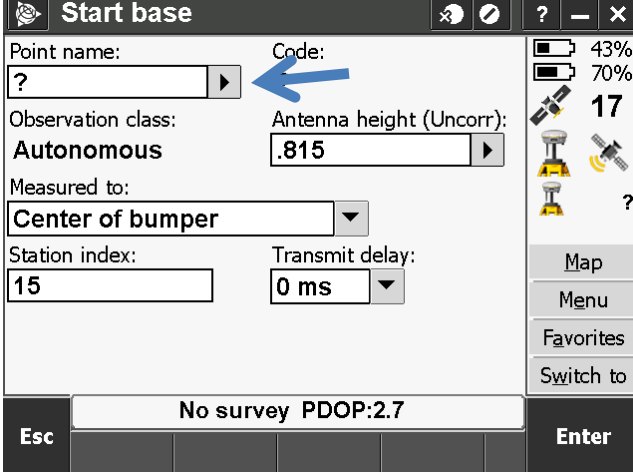

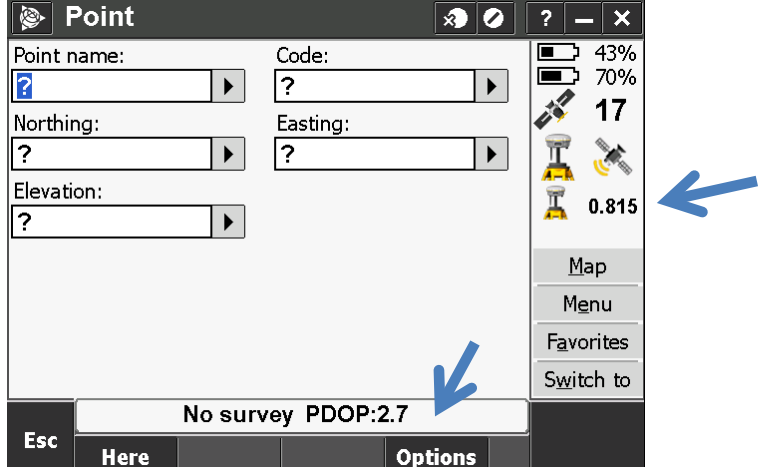

21. Be sure a height is listed on the second GPS Head. Select Options

22. Choose WGS84, click Accept

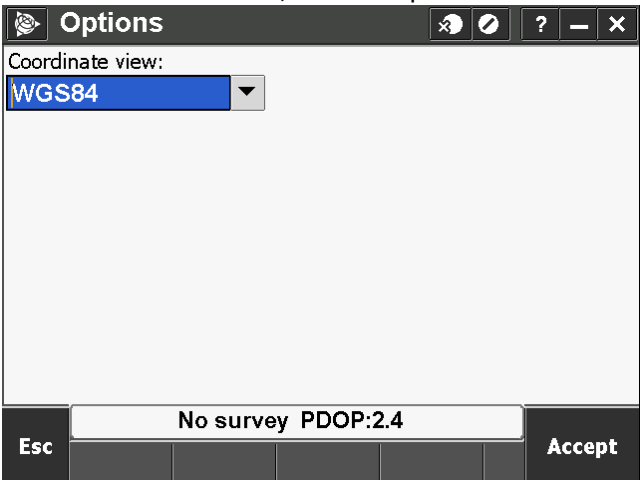

23. Enter Point Name (use same point name i.e. A0 with added GNSS extension to differ from assumed coordinate point). Wait for about a minute for heads to get good coordinates. Select Here a few times to make sure the coordinates don't change much, it may take a minute or two.

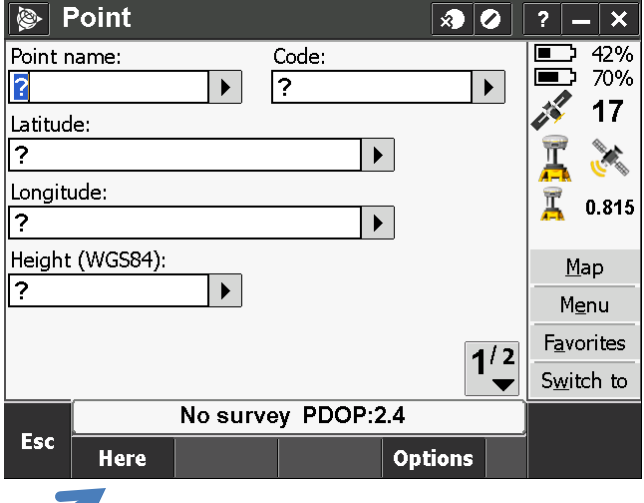

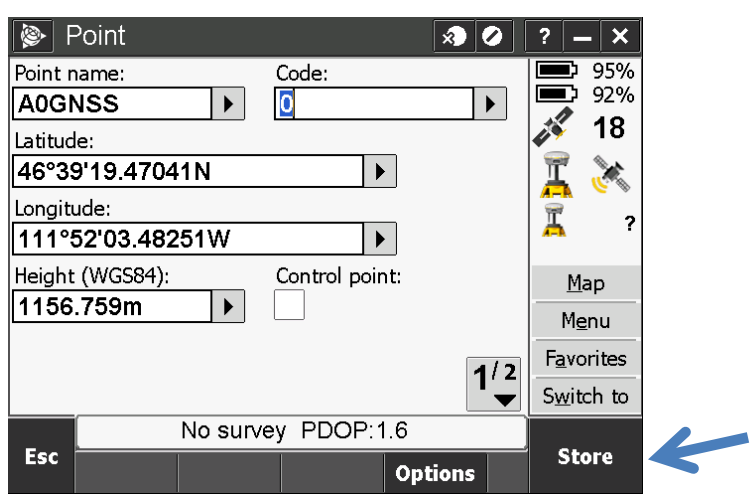

24. Click Store

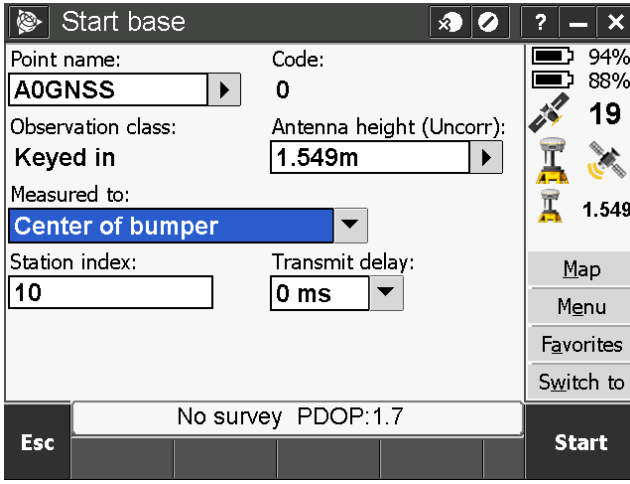

25. Click Start

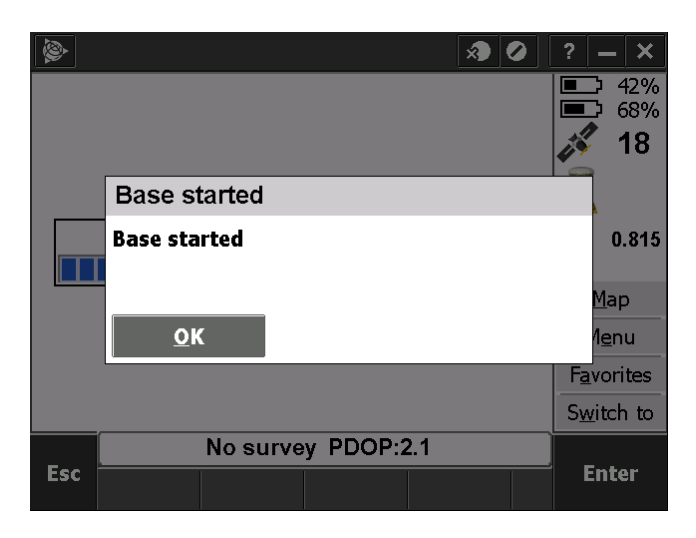

26. Choose Measure<br> **Diamership 30 SASELINE\A0** 

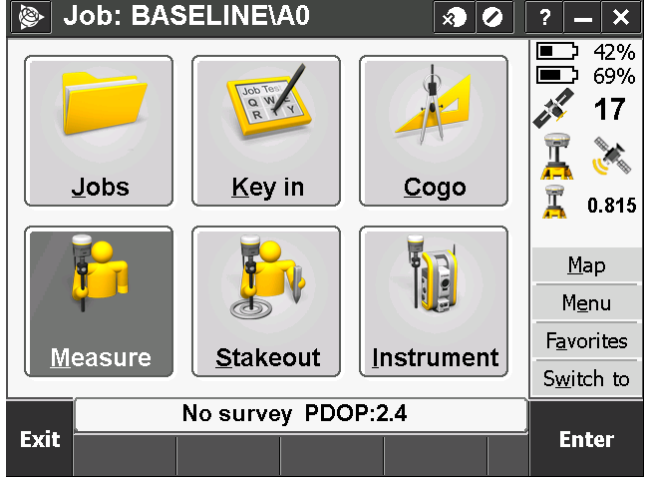

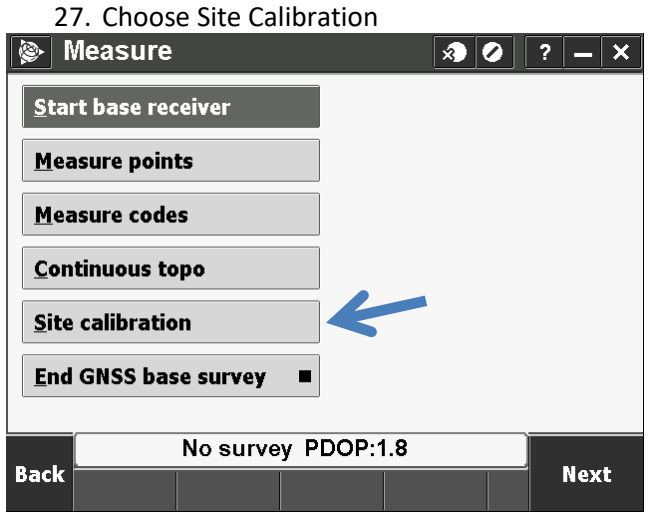

28. Click Add

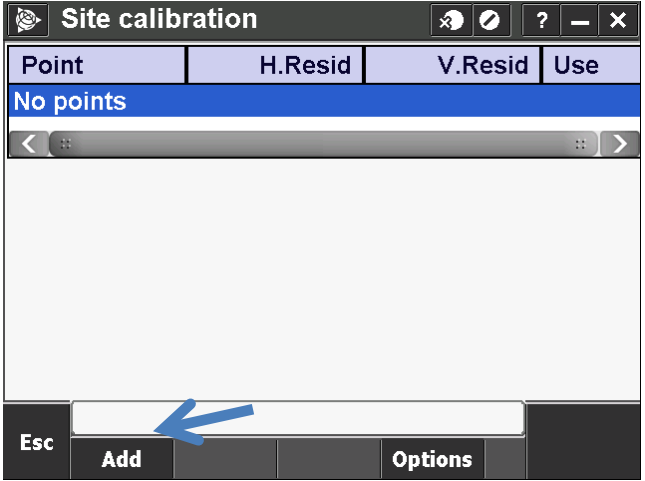

29. Enter point number i.e A0, or click the right arrow, and choose point from list in both Grid Point Name, and GNSS Point Name

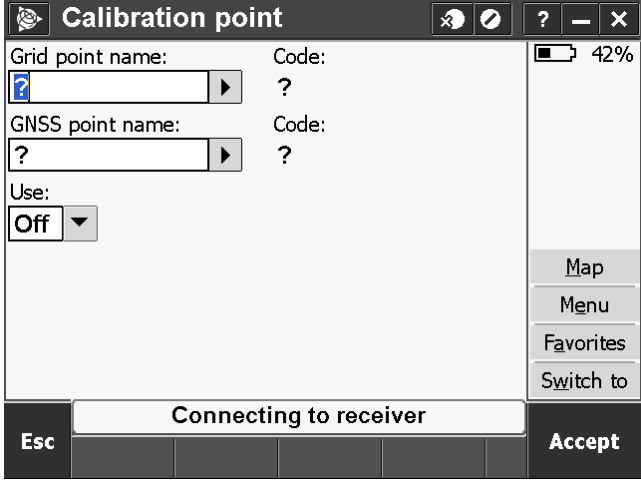

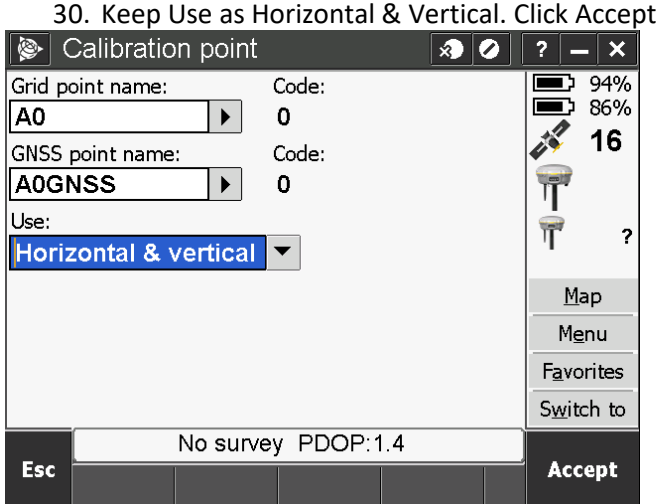

#### 31. Click Apply

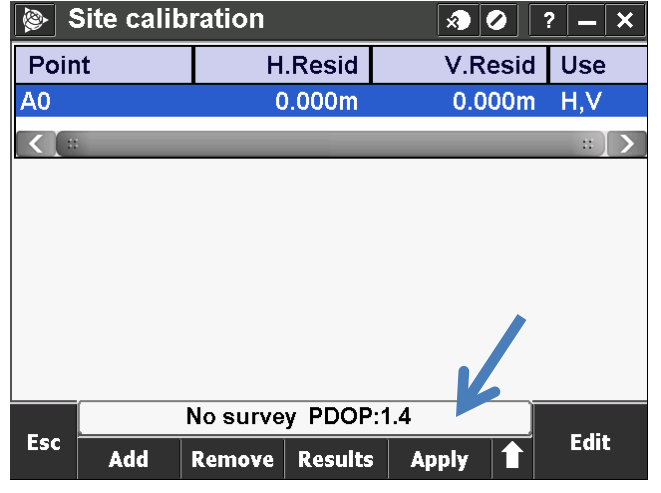

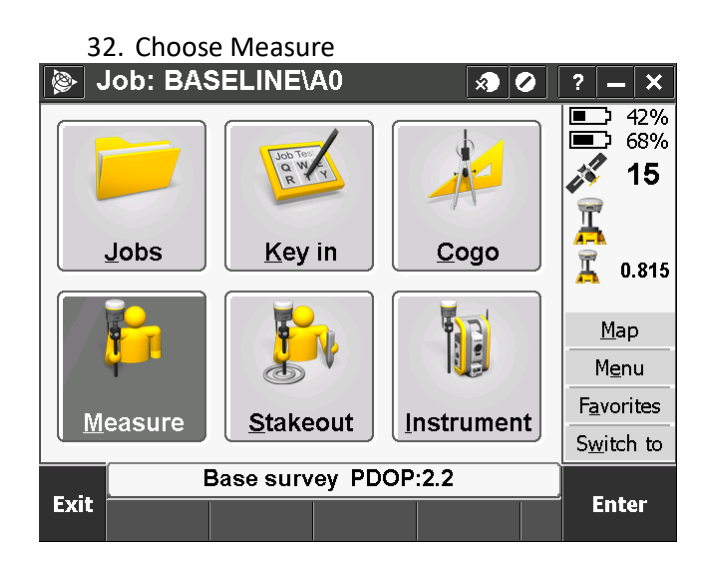

33. Choose Measure Points

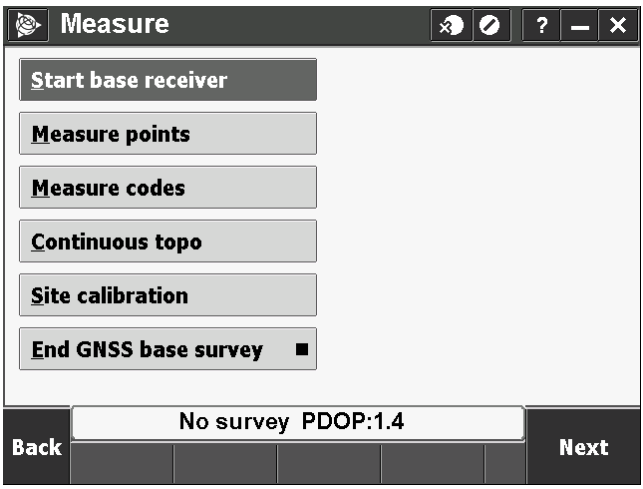

34. Click Accept

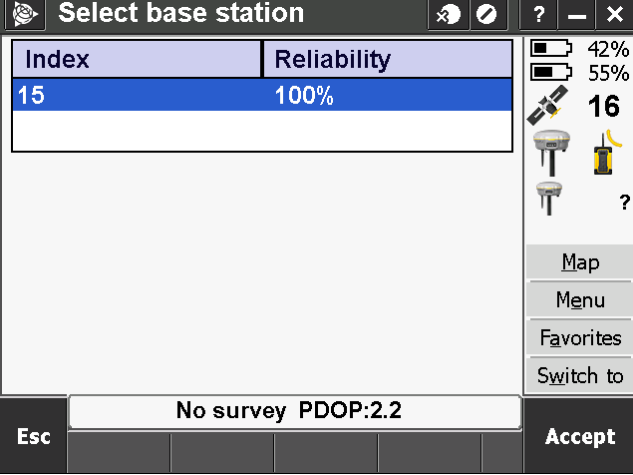

35. Enter Information and Point Name. Be sure Observed Control Point is selected. Input Antennae Height

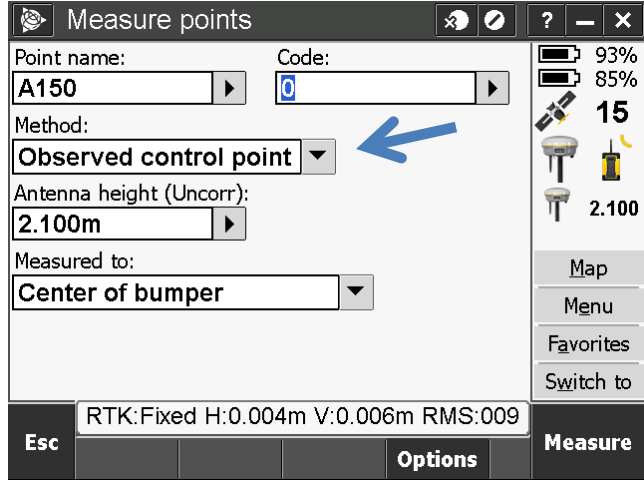

36. Click Measure. It will take 180 seconds before it will let you finish measuring. Note: Measure To Bottom Of Antenna Mount will be used, not Center Of Bumper.

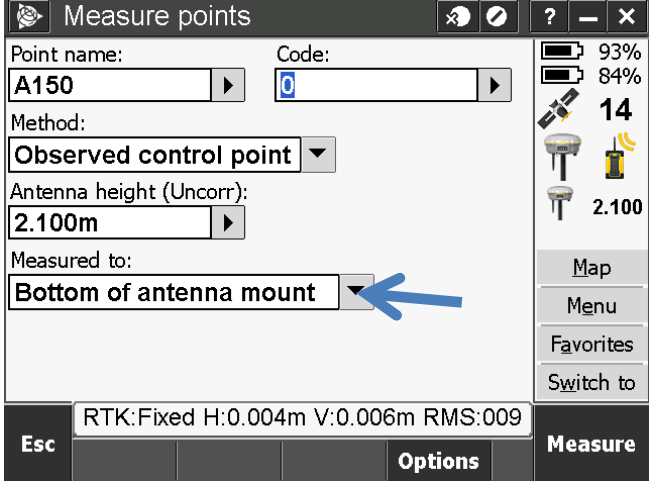

#### 37. Click Store

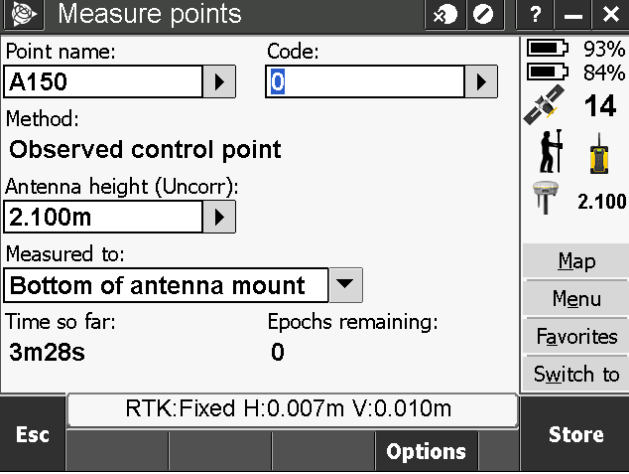

38. Continue measure the rest of the points (repeat steps 41 – 43). When done, click ESC

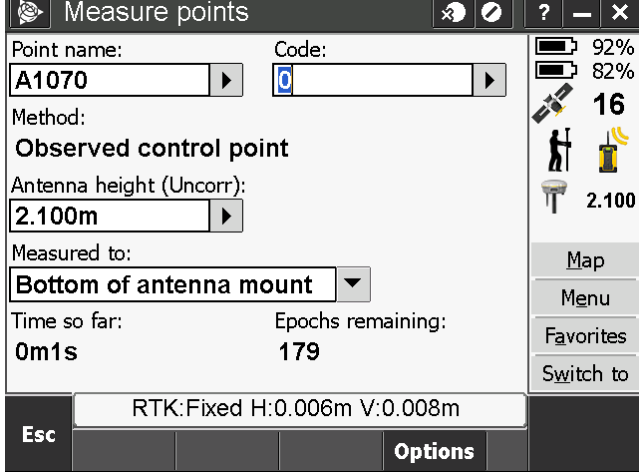

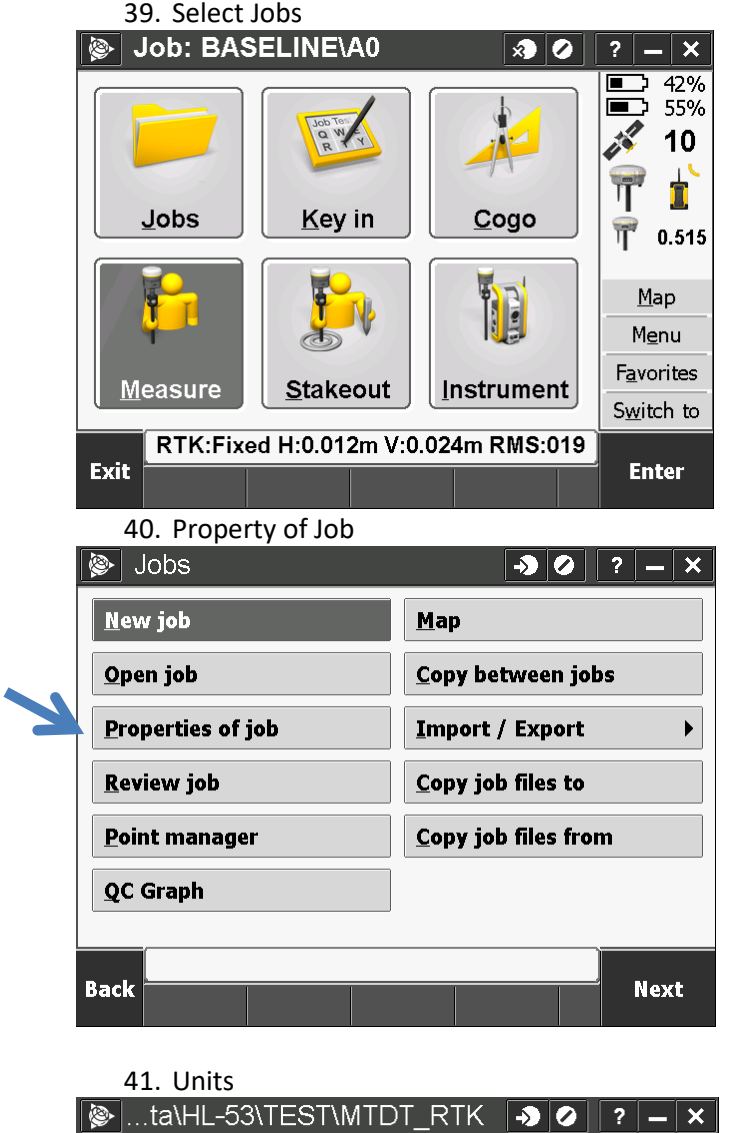

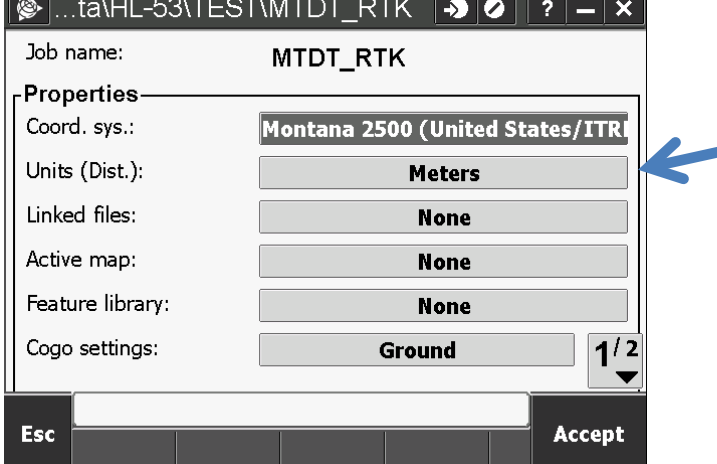

42. Scroll to the third page to change the Distance display to four decimal places in the drop down and click accept

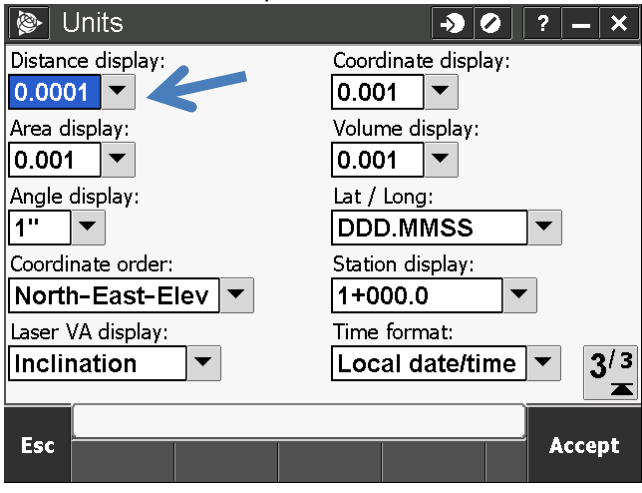

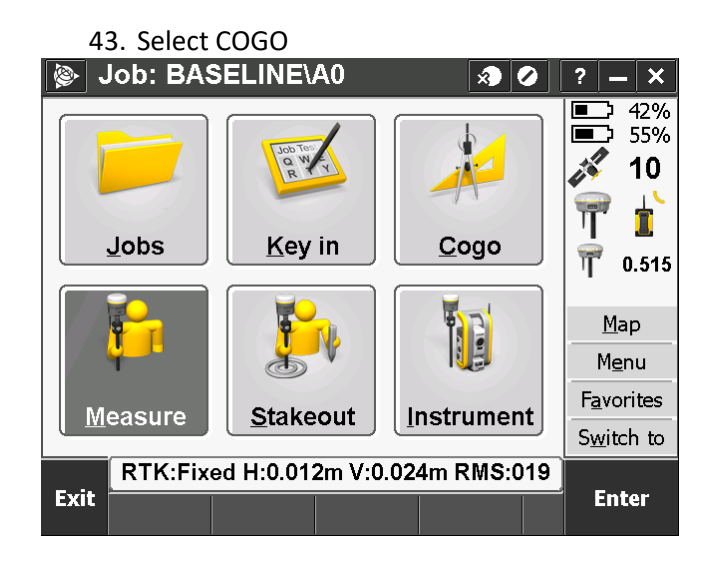

44. Select Compute Inverse

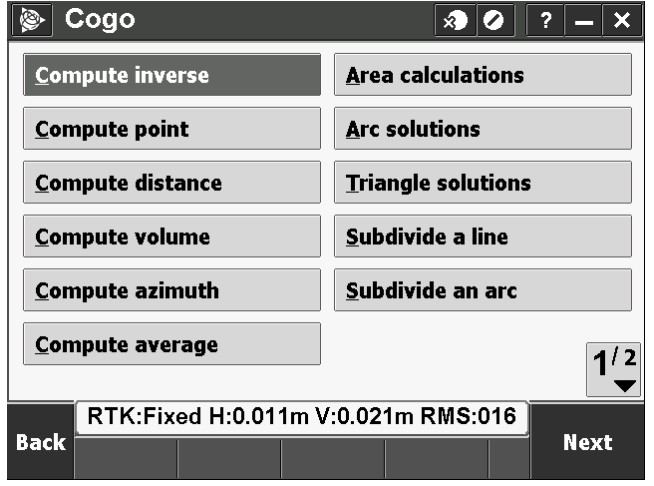

45. Enter Base Point or choose from List , and same with Observed Control Point

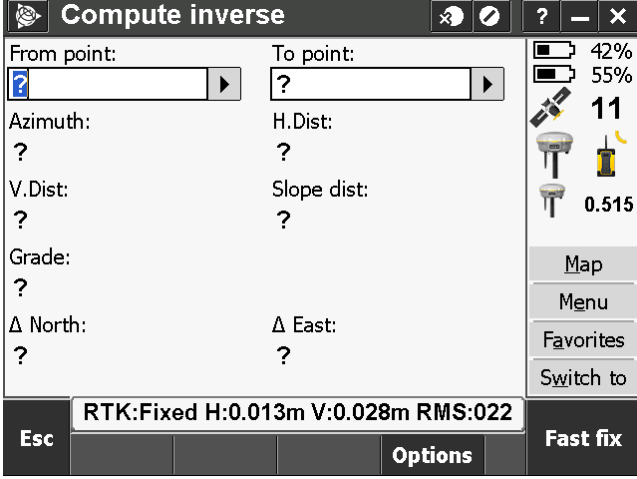

46. Inverse calculations figured. Repeat for rest of Observed Control Point. Click Esc when done.

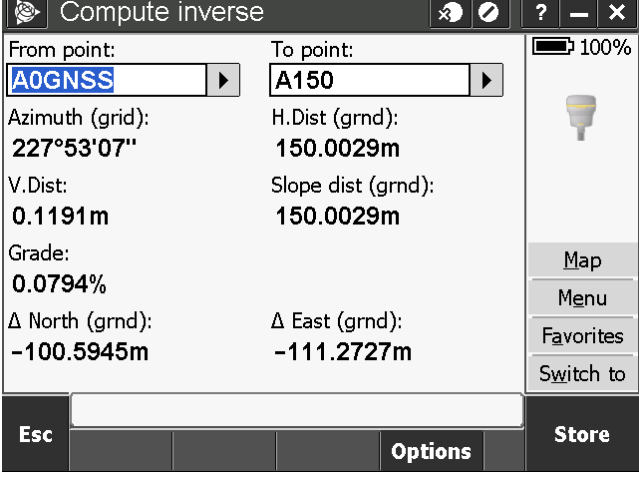